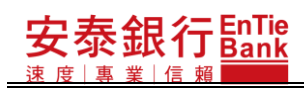

## 首次使用者設定操作說明

# 目錄

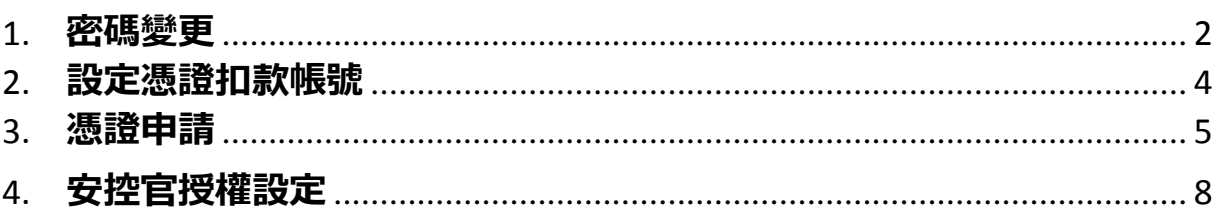

# <span id="page-1-0"></span>**1.密碼變更**

輸入 iBank.B2B 企業金融網之網址: <https://ibankb2b.entiebank.com.tw/main/login>。

<步驟一>

- 1. 請多企安控官或單企使用者依密碼函上之資料依序輸入「營利事業統一編號」、「用 戶名稱」、「用戶密碼」等必要填寫欄位。
- 2. 系統檢核無誤後進入 iBank.B2B 企業金融網。
- 3. 如屬於行外申辦的客戶必須等到銀行收到已簽妥的領取回條並進行密碼函解控作業 後才能進行登入。

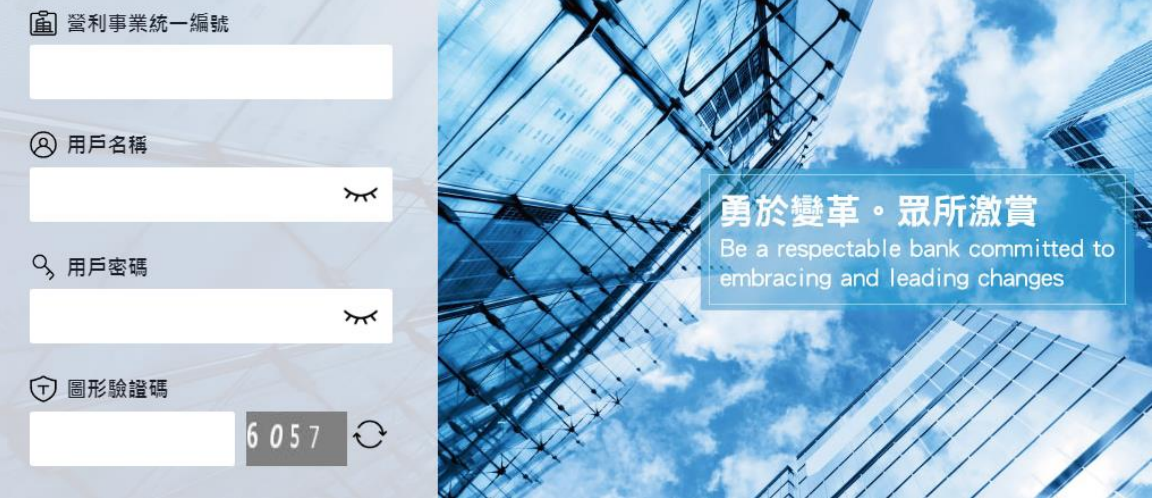

<步驟二>

1 首次登入本網站必須變更密碼,您將看到本『密碼變更』頁面,請輸入您的新密碼 並按下確定。

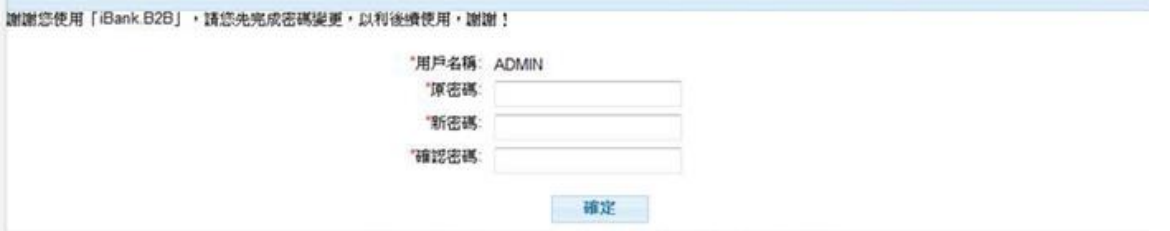

<步驟三>

1. 變更完成後系統顯示變更結果,請選 |OK | 登出系統,再以變更後的密碼重新登入已 進行後續憑證申請或權限設定。

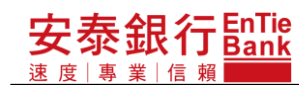

## 2. 首次使用時,多人企業的其它使用者須等到安控官完成首次權限設定後,才能使用 企金網銀的相關功能。

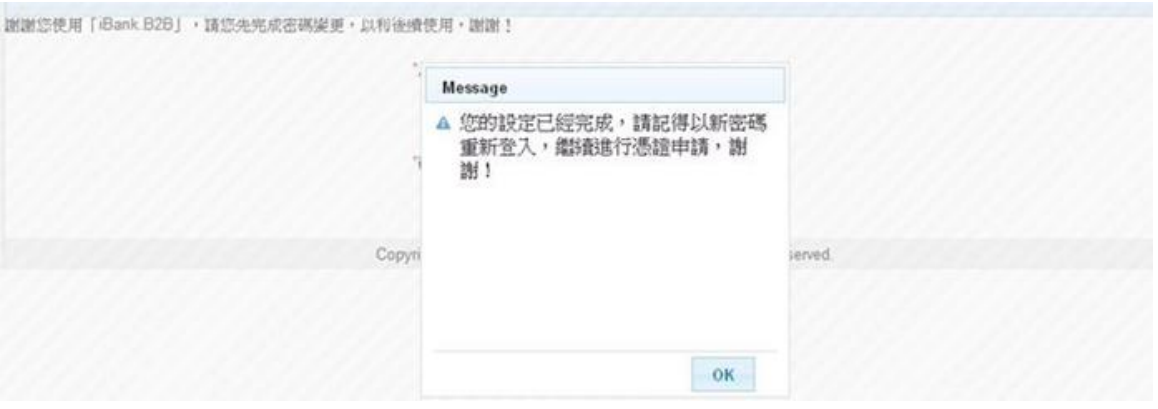

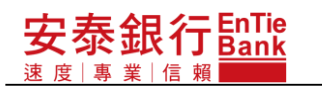

# <span id="page-3-0"></span>**2.設定憑證扣款帳號**

<步驟一>

- 1 以新密碼重新登入後,您將看到『公司基本資料設定』,請設定公司的網銀聯絡人姓 名、e-mail 與憑證扣款帳號。
- 2 日後,公司使用人員進行憑證申請或展期時,憑證費用都將透過這個設定的帳號進 行線上扣款。

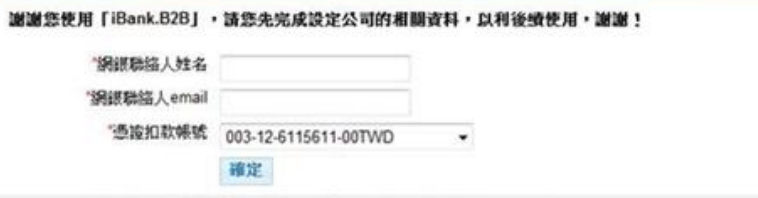

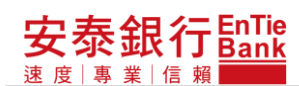

<span id="page-4-0"></span>**3.憑證申請**

<步驟一>

若企業的安控官未完成憑證申請或是授權設定,系統將於安控官登入時顯示紅色提醒文 字。

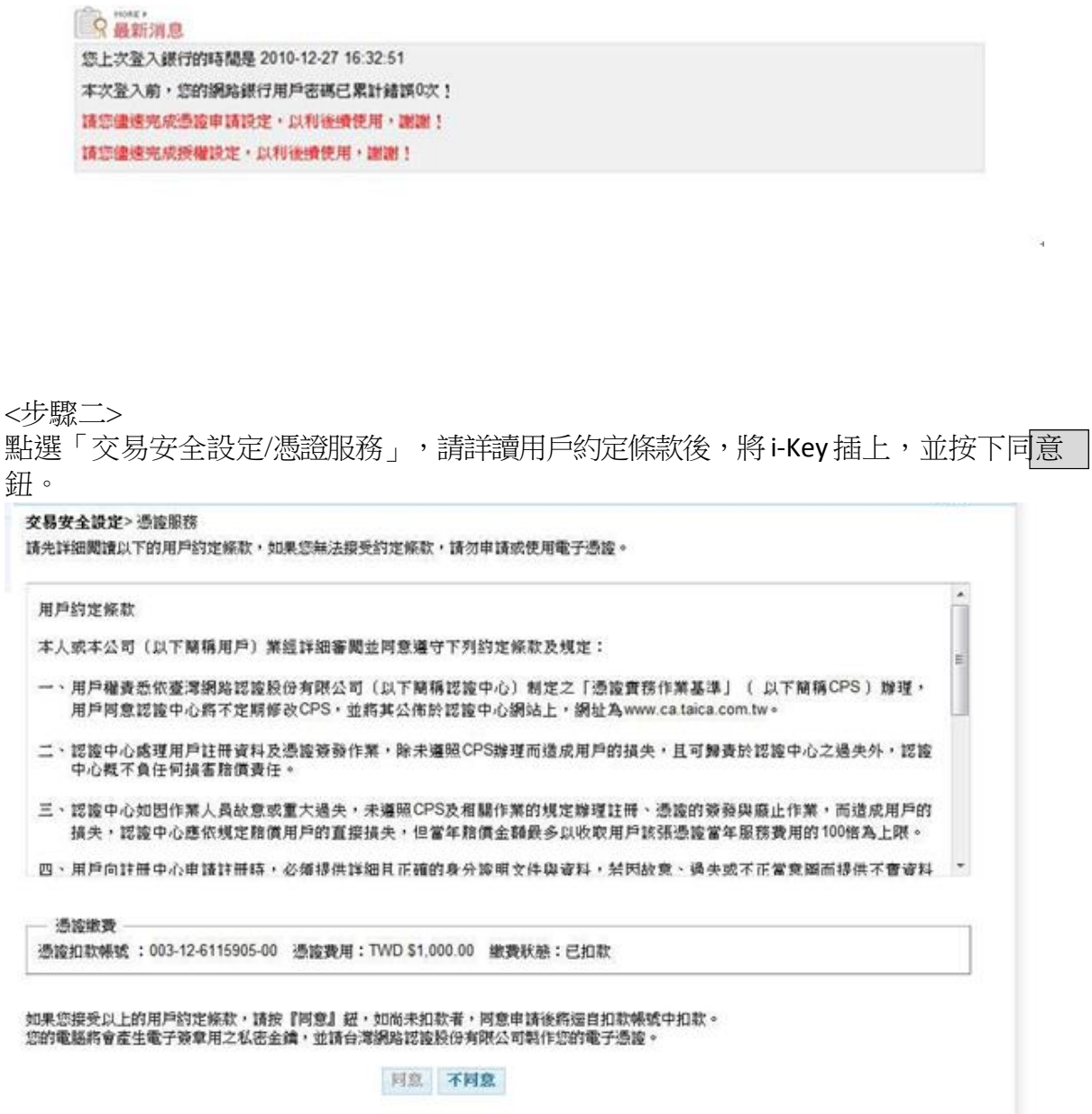

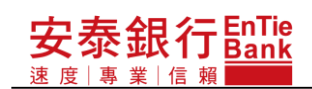

<步驟三>

畫面顯示 i-Key 密碼輸入視窗,i-Key 初始密碼為「PASSWORD」,輸入完畢後請按下鉋K|

#### 交易安全設定>憑證服務

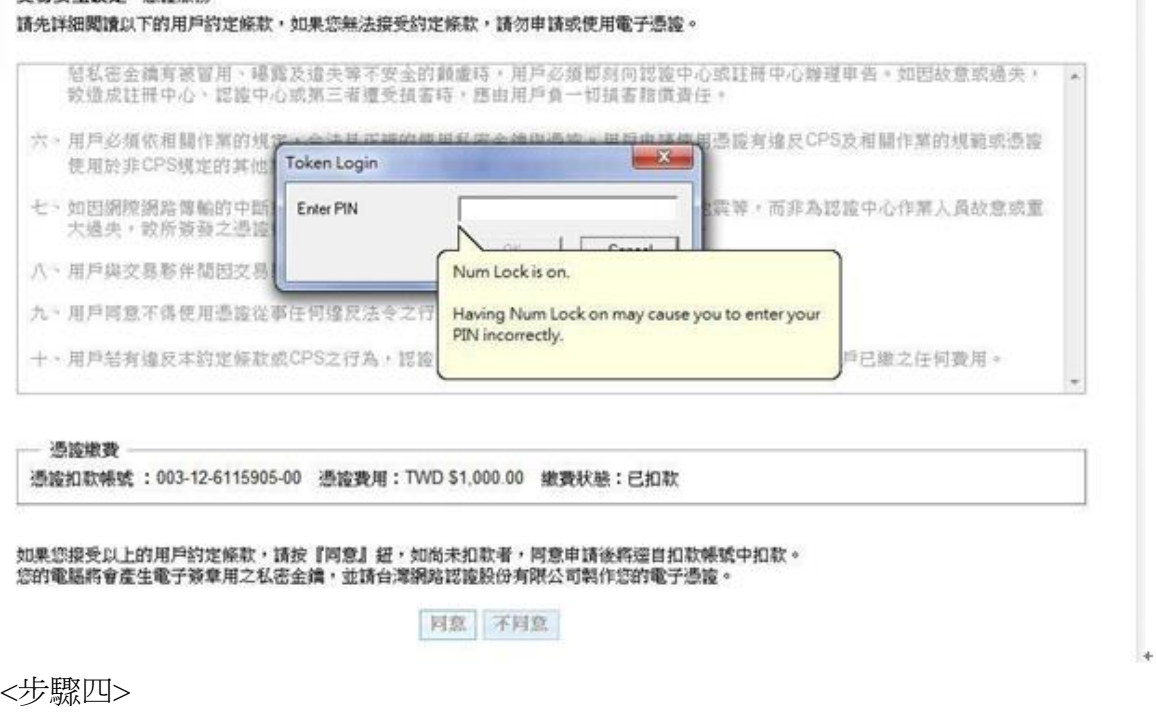

1. 系統即進行憑證金鑰產製,以及將憑證資料寫入 i-Key 中。 金鑰產製需要一些時間,請耐心等候。

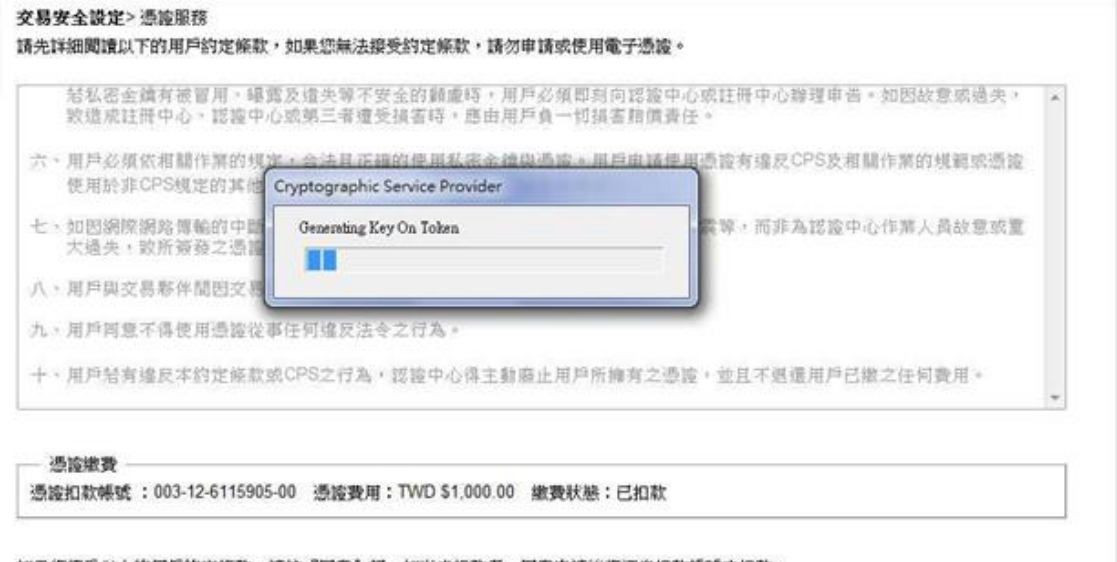

如果您接受以上的用户的定條款,請按『阿意』紐,如尚未扣款者,阿意申請後將逕自扣款帳號中扣款。<br>您的電腦將會產生電子簽章用之私密金鑰,並請台灣網路認證股份有限公司製作您的電子憑證。

同意 不问意

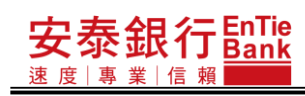

## <步驟五>

當憑證資料寫入 i-Key 完成後,隨即顯示憑證服務-憑證啟用頁,請您按下啟用鈕, 完成憑證申請。

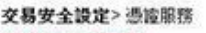

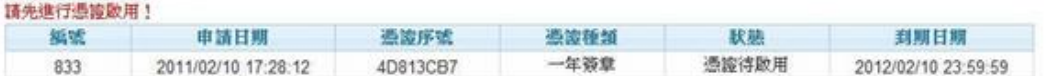

啟用

# <span id="page-7-0"></span>**4.安控官授權設定**

如果您的服務類型為多人企業,則安控官要繼續完成授權設定,其它使用者才能使用企 網功能。

<步驟一>

安泰銀行EnTie

業 信 賴

涑 度 | 專

- 1. 為了避免彈性的流程管理造成您不知如何下手,我們提供了「企業樣板套用」的服 務,如果公司需要的流程大致符合「一編一放」或「一編一審一放」的原則,建議 您選擇樣板套用,能簡化許多公司自行進行設定的步驟(減省使用者群組管理、建 立流程樣板與套用流程樣板)。
- 2. 如果制式的樣板完全無法滿足需求,您可以選擇「自定流程」,系統仍會導引您逐步 完成設定。
- 3. 選擇完成後請按『下一步』。

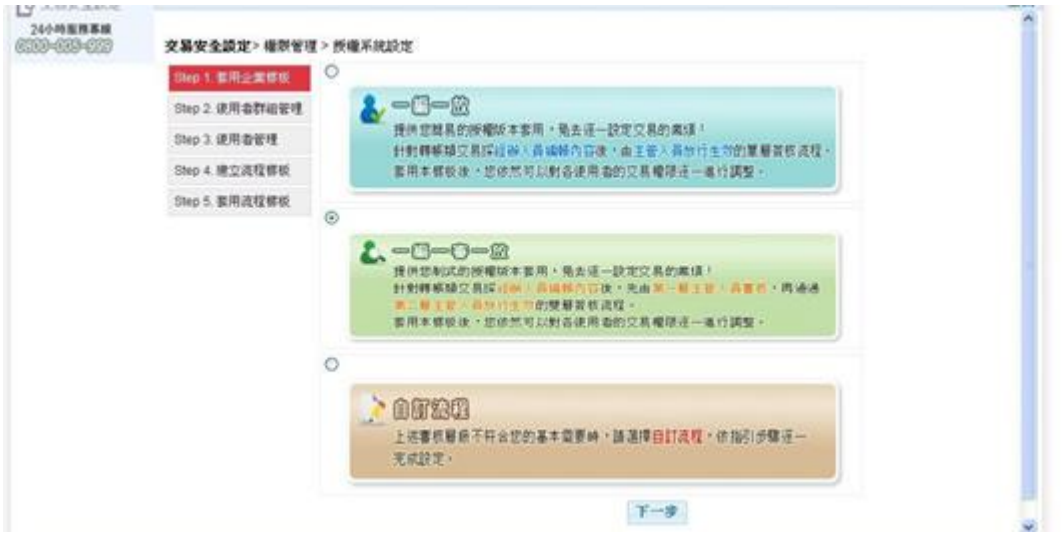

<步驟二> 進行簽章作業。

i-Key簽章: 098008 HITESTAAA 小量股份有限公司(778899) **STORY AND**  $\begin{array}{|c|c|c|c|}\hline \text{NECO} & \text{RHEB} & \\ \hline \text{RHE} & \text{MMEB} & \\ \hline \end{array}$  $B$  x avenue 24小時服務事務 交易安全設定> 模型管理 > 授權系統設定 Step 1 股用企業情報 **3 4**  $\begin{tabular}{ll} \bf 2 & $\begin{array}{l} \bf 2 & $\begin{array}{l} \bf 3 & $\begin{array}{l} \bf 4 & $\begin{array}{l} \bf 5 & $\begin{array}{l} \bf 6 & $\begin{array}{l} \bf 6 & $\begin{array}{l} \bf 6 & $\begin{array}{l} \bf 6 & $\begin{array}{l} \bf 6 & $\begin{array}{l} \bf 6 & $\begin{array}{l} \bf 6 & $\begin{array}{l} \bf 6 & $\begin{array}{l} \bf 6 & $\begin{array}{l} \bf 6 & $\begin{array}{l} \bf 6 & $\begin{array}{l} \bf 6 & $\begin{array}{l} \bf 6 & $\begin$ **MIRHMey2032** ep 2. 使用者群组管理 Step 3. 使用者管理 E. ■<br>講話入Key2032 Step 4 建立连程螺板 Step 5. 套用流程標板<br>◎ 再次确認是否協上于  $L = 0 - 0 - 0$  $-42$ "博手球又易探*社*的,最晚的内容後,<br>「基于者」身份11生年的歷*場*者核流程<br>|丰厚仮後,您依然可以對各使用者的 **の的交易権限度一進行調整 CHAIR WINE MARTHEMAN**  $\boxtimes$  $\circ$ 098008 Please type your Paciphone<br>and press the Enter key, or<br>click OK:  $-95$ **DOROCK** 重新產生 · 語道擇戶  $C$ ances 確定 MMIXE å  $\mathbb{T} \mathbin{\leadsto} \mathcal{Y}$  $M$  $(482)$  Rot

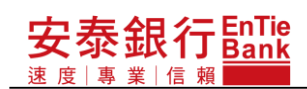

<步驟三>

選擇使用者管理頁面,系統將自動帶出公司原先向銀行申請的使用者資料(安控官與放 行人員),如要新增公司在 iBank.B2B 使用人員(角色僅能為編輯或審核),請按『新增』。

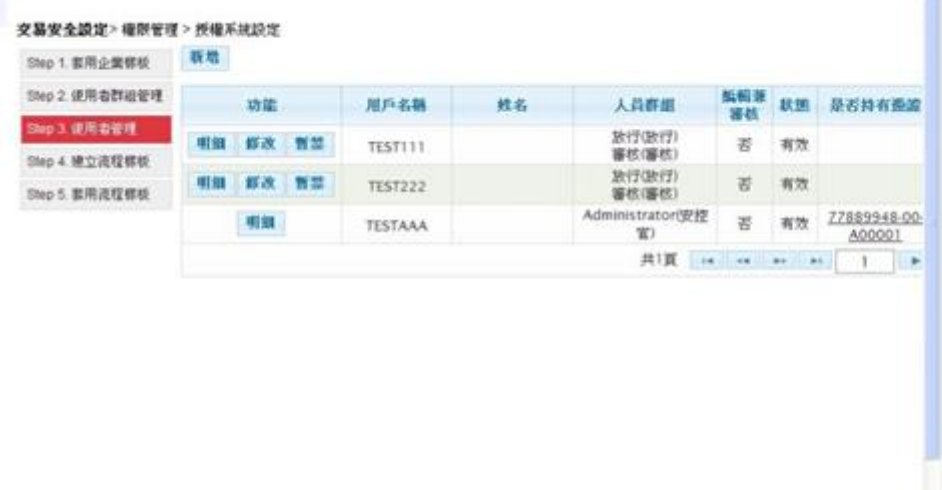

<步驟四>

請逐一輸入公司須新增的使用者資料如下:

1. 用戶名稱:登入 iBank.B2B 時輸入的用戶名稱。

2. 姓名:該用戶名稱的使用者姓名。

3. 人員群組:該用戶於交易流程中歸屬的群組,頁面將自動帶出「2.2 使用者群組管理」 已設定的群組資料供選擇,除編輯與放行不得為同一使用者外,群組角色可視公司需要 進行複選。

4. 電子信箱:可確時連繫該使用者的電子信箱,日後任何關於該使用者的 iBank.B2B相 關通知事項(如交易待覆核通知、憑證到期通知等)將以此為寄送信箱。

5. 憑證編號:如果該使用者須持有憑證,請安控官點下「 2 , 分派一個可用的憑證 編號給該使用者,如果要移除該使用者的憑證編號請點「■」。

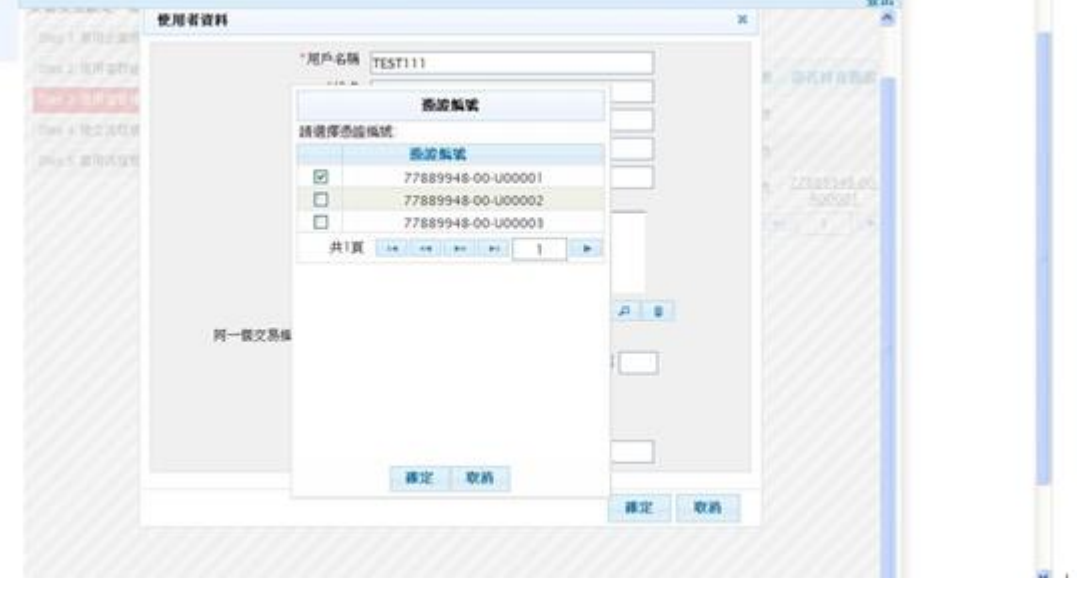

6. 同一個交易編輯可兼審核:公司容許該使用者在同一個交易中可同時擔任編輯與審核

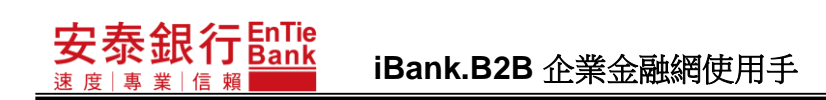

的角色時,請勾選此處。

7. 首次登入驗證碼:由安控官自行新增的使用人員初次登入 iBank.B2B 的密碼。 8. 其他:員工編號、職稱部門、聯絡方式、聯絡電話、傳真號碼與行動電話等資料可依 識別需要自行註記,為非必要輸入資料。

### 輸入完畢後請按下『確定』,進行簽章作業。

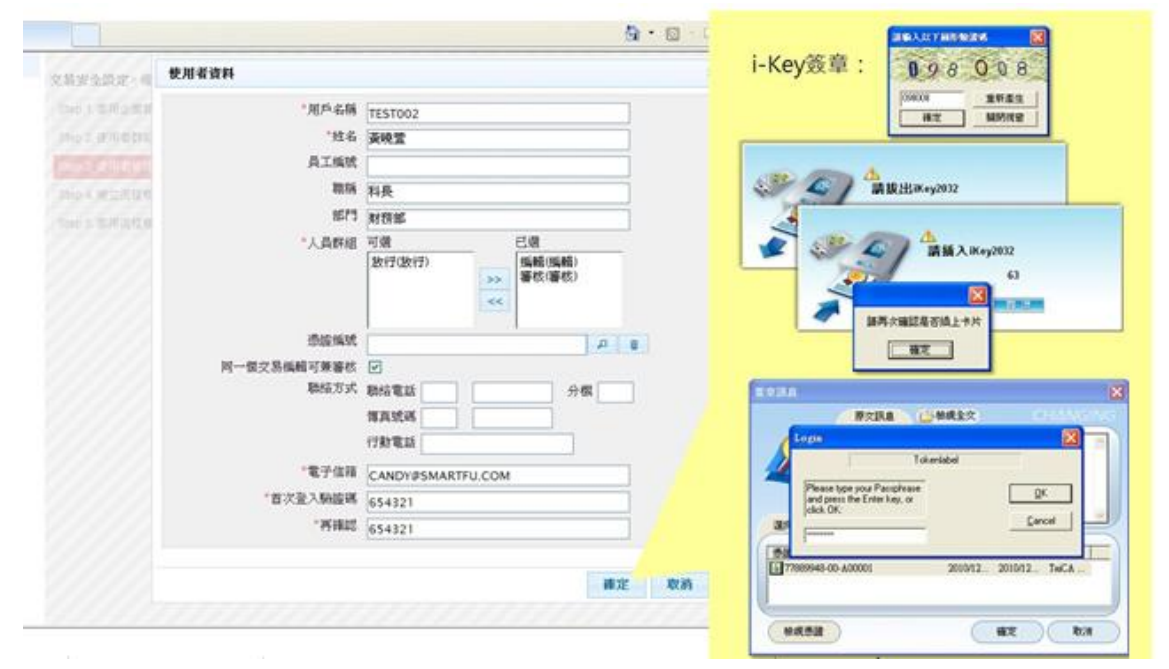

## <步驟五>

您可以在完成首次設定後再依需求個別調整使用者權限或簽核流程內容,更多的權限設 定說明請參考完整的使用手冊或洽本行服務人員。